# GLDA-LED-PROG-CRESCODE

## CREScode™ LED Driver Configuration Tool

- > *Software configuration tool compatible with Mac® and Windows® computers*
- > *For configuration of Crestron Green Light® Dimmable LED Drivers*
- > *Includes USB to CREScode™ hardware dongle and cables*
- > *Designed specifically for use by LED lighting fixture manufacturers*
- > *Includes settings for dimming curve, minimum dimming level, NTC temperature and output current*
- > *Allows independent output current settings for each LED driver output*

The CREScode™ LED Driver Configuration Tool (GLDA-LED-PROG-CRESCODE) is designed for use by lighting fixture manufacturers in the production of custom LED fixtures using Crestron Green Light® Dimmable LED Drivers [\(GLD-LED\)](http://www.crestron.com/resources/product_and_programming_resources/catalogs_and_brochures/online_catalog/default.asp?jump=1&model=GLD-LED). The tool provides a simple means for programming an LED driver at the factory, allowing it to be matched perfectly to the fixture in which it is installed. The complete tool consists of a software application, hardware dongle and interface cables.

Note: *This tool is not intended for use by lighting installers and is not required for setup of LED drivers in the field.*

### SPECIFICATIONS

#### System Requirements

Operating System: Windows® XP, Vista, 7, or 8 (32 or 64-bit) or Mac<sup>®</sup> OS X<sup>®</sup> (versions 10.6 thru 10.8) RAM: 256 MB minimum

#### **Connections**

USB: Mini Type B female; For connection to computer; Mini-B to A USB cable included

RJ45: 8-pin RJ45 female; For connection to LED driver; RJ45 to pigtail cable included; DALI<sup>®</sup>: Pin 4 = DALI –, Pin 5 = DALI +; CREScode™: Pin  $6 =$  CREScode +, Pin  $8 =$  CREScode  $-$ 

#### **Environmental**

Temperature:  $4^\circ$  to 122°F (-20° to 50°C)

#### **Dimensions**

Height: 1.00 in (56 mm) Width: 3.00 in (77 mm) Depth: 1.25 in (32 mm)

#### Weight

1.1 oz (30 g)

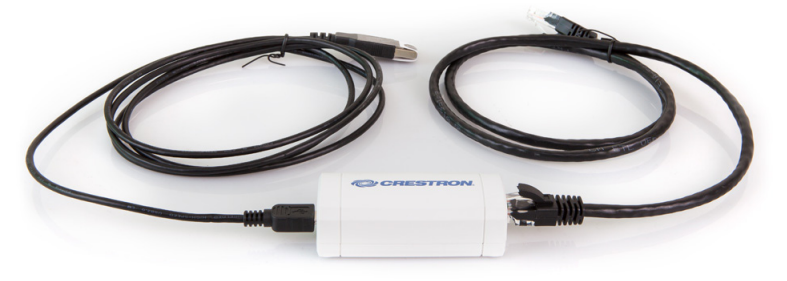

Here's how to use the CREScode LED Driver Configuration Tool:

#### What You Need

- 1. Computer running Windows® XP, Vista, 7, or 8 (32 or 64-bit) or Mac<sup>®</sup> OS X<sup>®</sup> (versions 10.6 thru 10.8) with an available USB host port
- 2. CREScode LED Driver Configuration Tool software: Downloadable at [www.crestron.com/software](http://www.crestron.com/software)
- 3. CREScode LED Driver Configuration Tool hardware dongle and cables (included)

#### Install the Software Application

- Windows Run the CREScode setup to install the application. Then, manually install the CREScode driver.
- Mac Drag the CREScode icon into your Applications folder.

#### Connect the Hardware Dongle

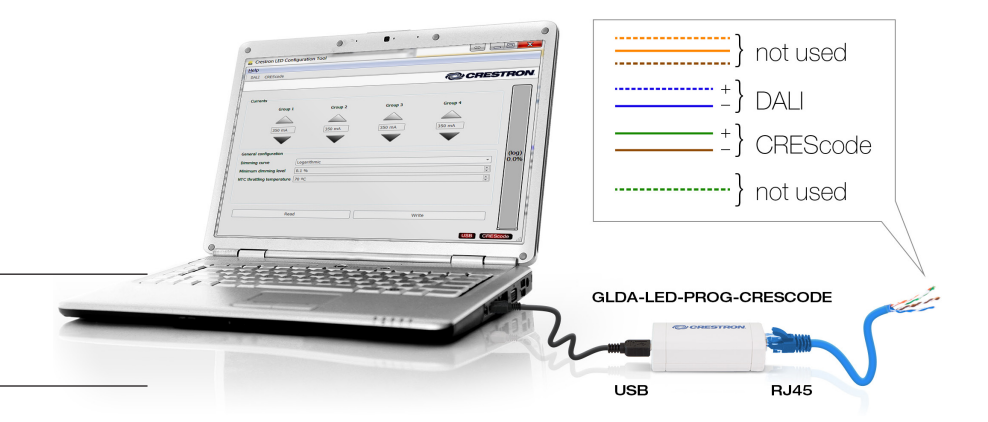

Note: *In order for the software application to detect the LED driver, the driver must be powered on. Never connect more than one driver at a time.*

(continued on next page)

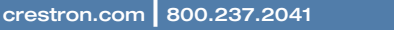

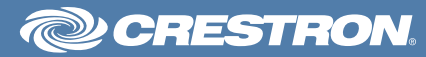

 $\overline{\phantom{a}}$ 

#### Configure the LED Driver

Launch the software application and verify that the following indicators in the lower right hand corner are lit green:

- USB Green indicates that the CREScode hardware dongle is connected to the computer and communicating with the software application. Red indicates the dongle is not connected or is not being recognized.
- CREScode Green indicates that the LED driver is connected and communicating with the CREScode hardware dongle. Red indicates the LED driver is not connected or is not being recognized.

Then set the following parameters to optimize the performance of the LED driver:

- Currents Individually set the output current for each LED output. Settings range from 200 mA to 1050 mA in 1 mA increments. Changes are saved to the LED driver in real-time.
- Dimming curve Select either logarithmic or linear to optimize dimming performance. Linear is typically preferred.

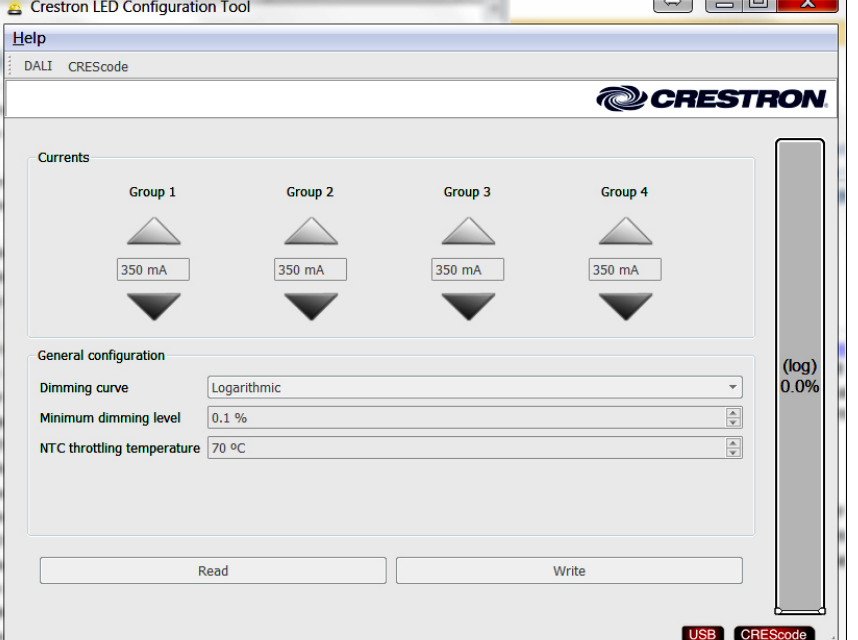

- Minimum dimming level Set the level to any value between 0.1% and 100%.
- NTC throttling temperature If a 47k Ohm NTC thermistor will be used with the LED driver, set the temperature at which the LED output level will begin scaling back to reduce the temperature of the fixture.

To save your new settings to the driver for Dimming curve, Minimum dimming level and NTC temperature, press the Write button.

To load the actual driver settings into the software application screen, press the Read button.

Use the slider at the right to mimic a broadcast setpoint to the connected LED driver.

Note: *The settings shown at startup or when connecting a driver are default settings. They are not read from the actual driver unless the Read button is pressed.*

## MODELS & ACCESSORIES

#### Available Models

GLDA-LED-PROG-CRESCODE: CREScodeTM LED Driver Configuration Tool

#### Available Accessories

GLDA-LED-JACK-CRESCODE: CREScodeTM LED Driver Connection Accessory

Notes:

The specific patents that cover Crestron products are listed online at: [patents.crestron.com.](http://patents.crestron.com)

Crestron, the Crestron logo, CREScode, and Crestron Green Light are either trademarks or registered trademarks of Crestron Electronics, Inc. in the United States and/or other countries. DALI is either a trademark or registered trademark of ZVEI - Zentralverband Elektrotechnik- und Elektronikindustrie in the United States and/or other countries. Other trademarks, registered trademarks, and trade names may be used in this document to refer to either the entities claiming the marks and names or their products. Crestron disclaims any proprietary interest in the marks and names of others. Crestron is not responsible for errors in typography or photography. Specifications are subject to change without notice. ©2014 Crestron Electronics, Inc.